## DSD フォーマットファイル再生における PC 設定 (PlayBack Designs)

本機で PC と音楽メディア再生ソフトを使用する場合においては MacOS と Audirvana Plus の使用を推奨します。

Audirvana Plus (Mac OS 10.6.6 or later)

※下記の設定は Audirvana Plus Ver1.5.10 で行っています。Audiovana Plus 及び OS のヴァージョン等の違いによって 画面表示や操作方法に若干の相違がある場合があります。

※下記は USB-X ST を接続する場合です。

#### 1.本機と Mac を接続し Audirvana を起動し、Preferences を選択します。

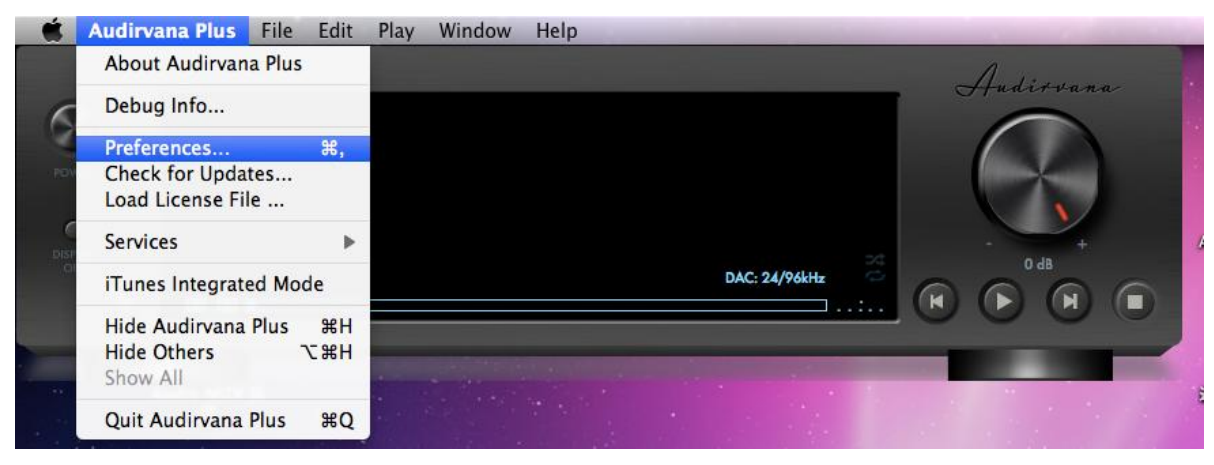

2.Audio System タブを選択、Preferred Audio Device の Charge をクリックし接続するデバイスを選択後、select をクリッ クしデバイスを決定します。

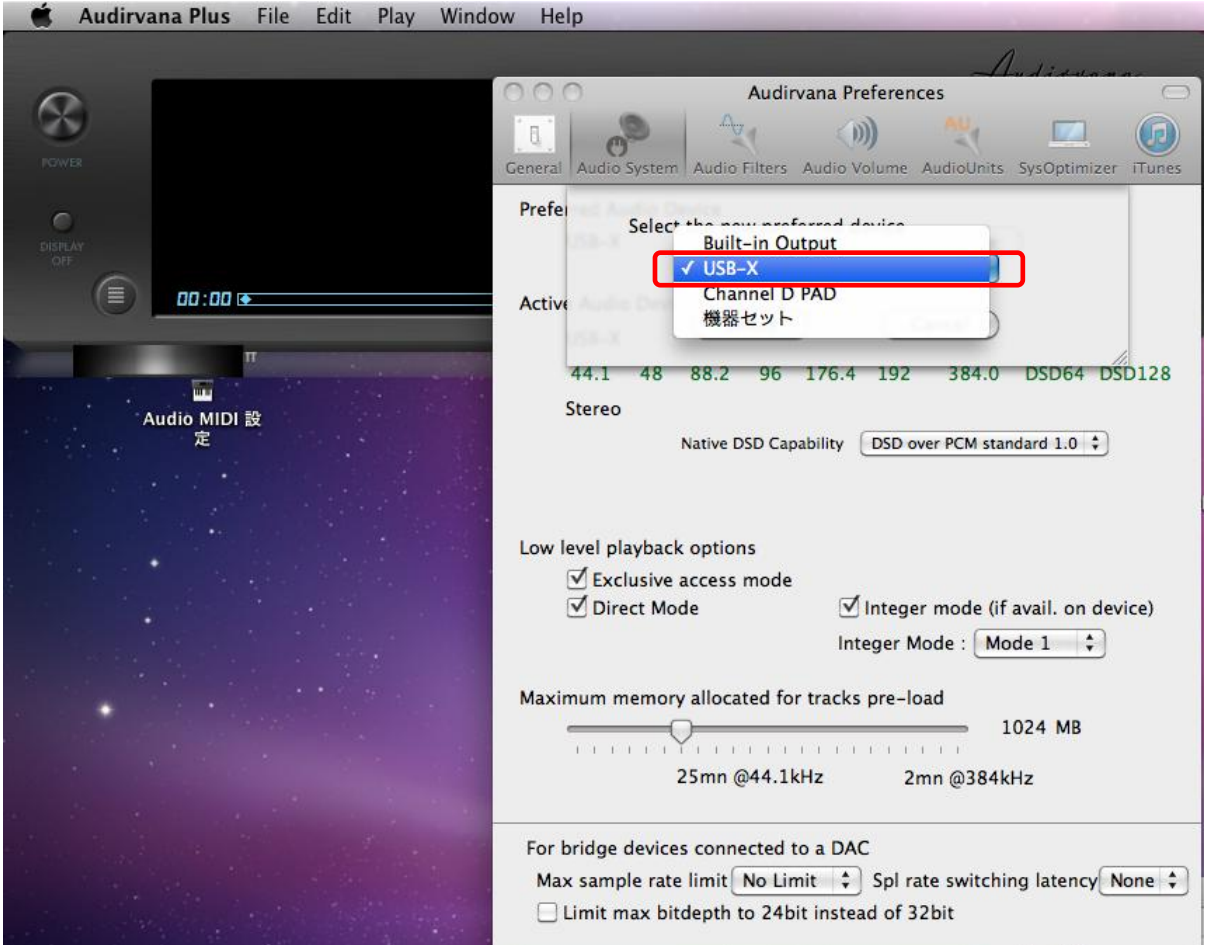

- 3.Preferred Audio Device に 2で選択したデバイスが選択されていることを確認します。
	- また、Active Audio Device の Native DSD Capability が「DSD over PCM standard 1.0」に設定されていることを確認し ます。

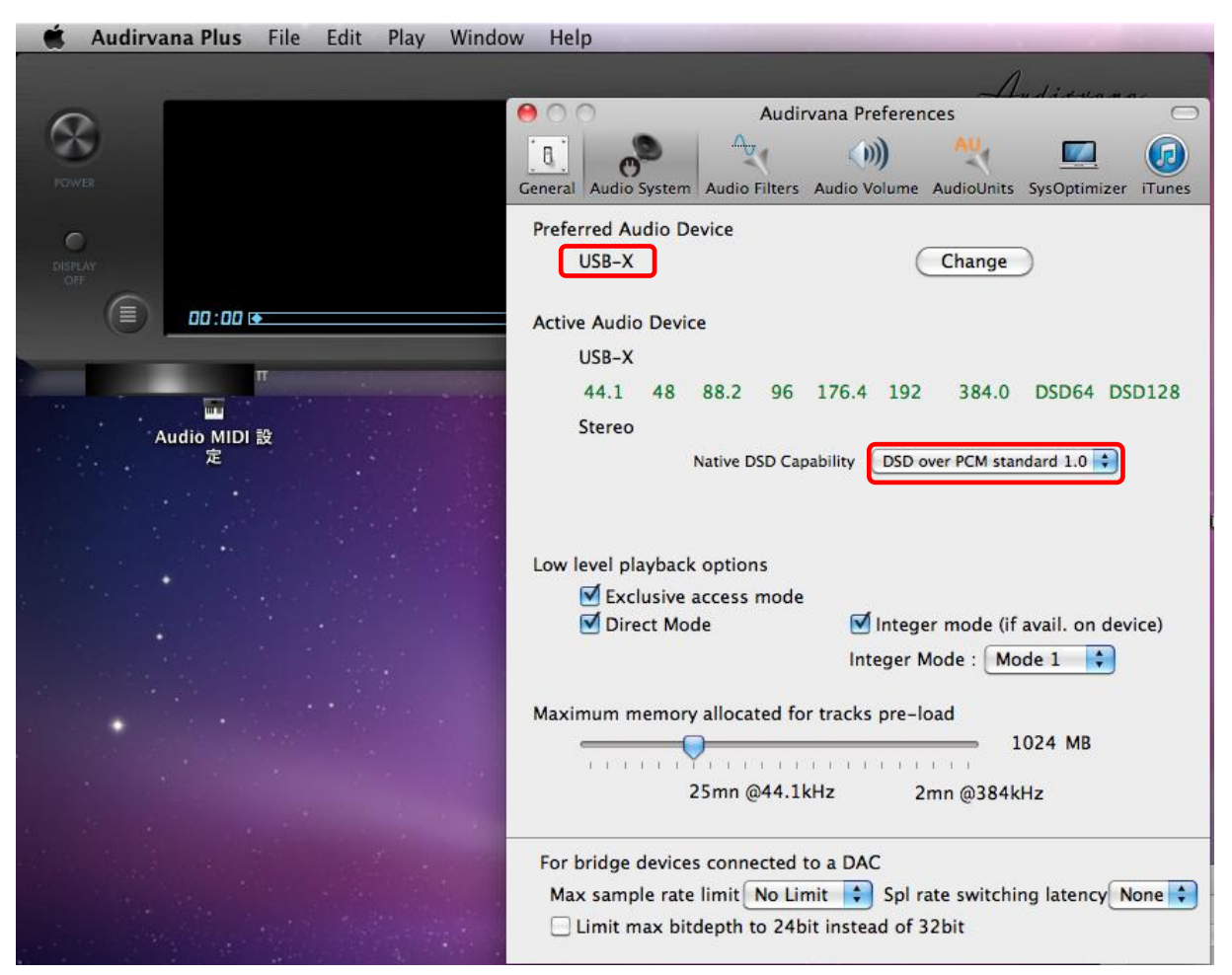

4.AudioVolume タブを選択し Volume control type が「DAC only」になっていることを確認します。

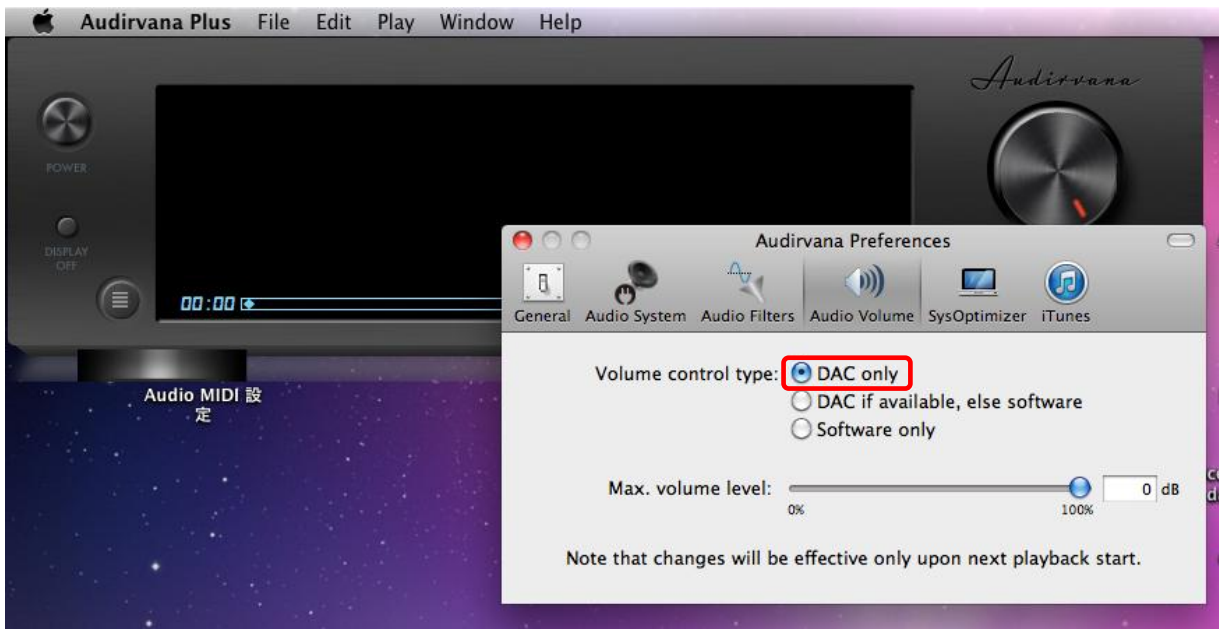

Audirvana の設定は以上で完了です。

※下記の設定は Pure Music 1.89g R3 で行っています。Pure Music 及び OS のヴァージョン等の違いによって画面表示 や操作方法に若干の相違がある場合があります。 ※下記は USB-X ST を接続する場合です。

#### 1.Pure Music 初期設定

- 1) 本機と Mac を接続し Pure Music を起動します。Pure Music と同時に iTunes も起動します。
- 2) 左上の Pure Music タブ→Audio Setup を選択します。

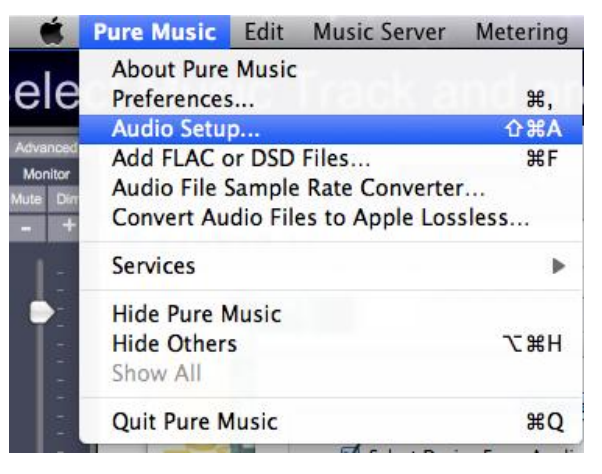

3) Device Selection→Output タブを選択し、Output Device の項目で接続するデバイスを選択、 Click to Apply Changes (Application Will Relaunch) をクリックすると、Audio Setup メニューが閉じます。

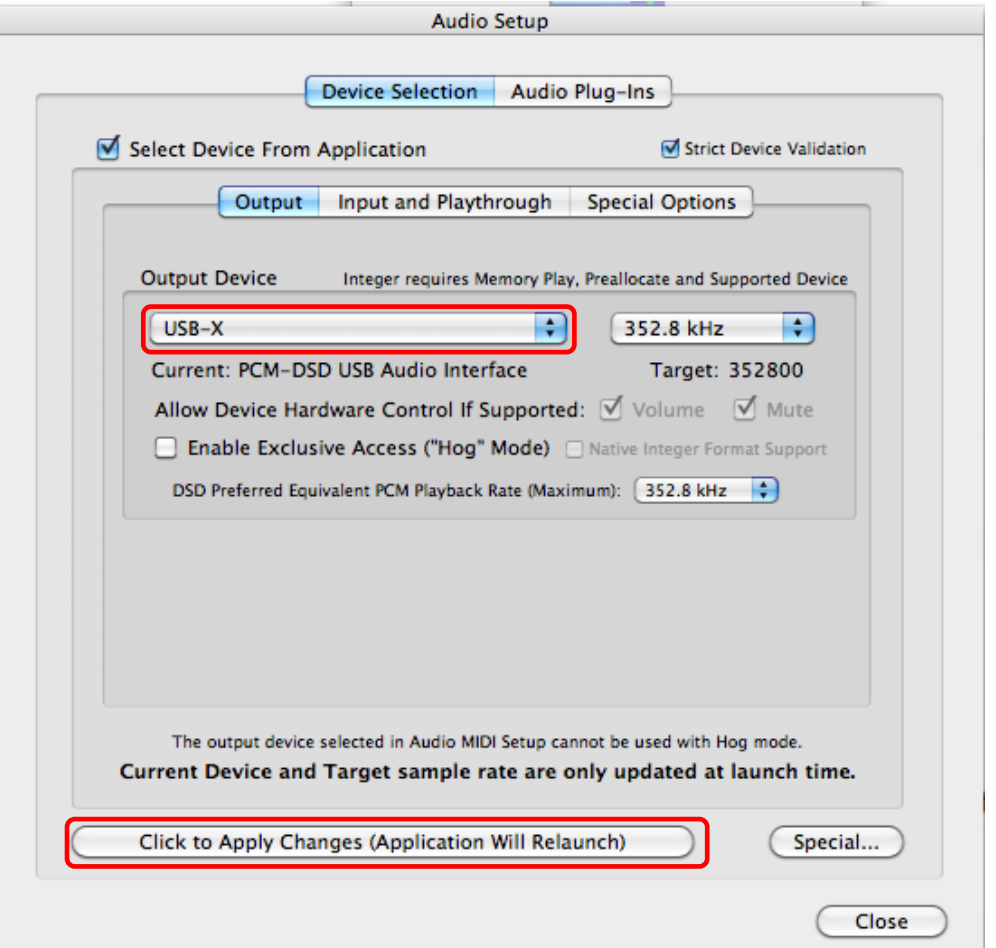

4) 再度、Pure Music タブ→Audio Setup を選択します。Output Device の Current に 2)で選択したデバイスが表示 されていることを確認します。

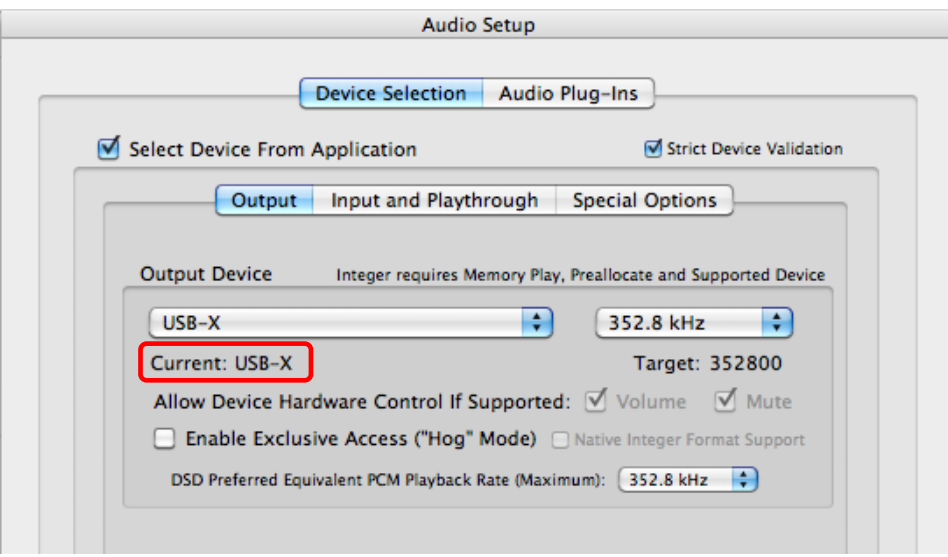

5) Special Options タブを選択します。DSD Setup の DSD Streaming Device に 2)で選択したデバイスが表示されて いることを確認します。

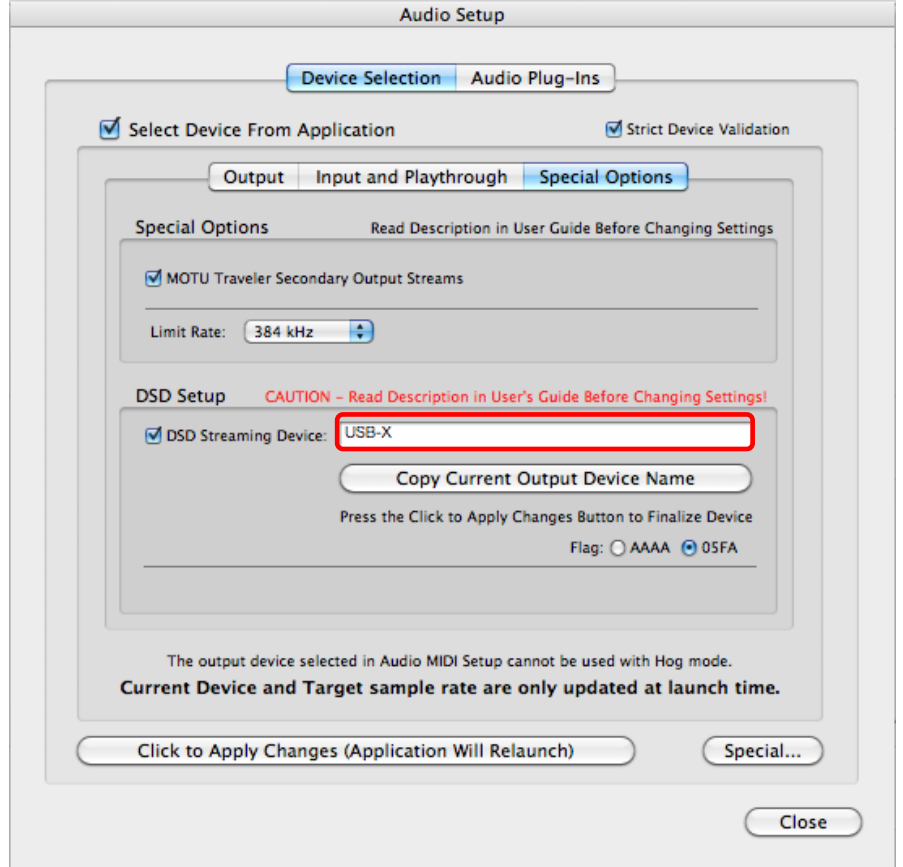

### ※表示されていない場合

Copy Current Output Device Name をクリックした後 Click to Apply Changes (Application Will Relaunch)をクリック します。Audio Setup メニューが閉じられますので再度、Pure Music タブ→Audio Setup を選択し、Special Options タブを選択します。DSD SetupのDSD Streaming Device に 2)で選択したデバイスが表示されていることを確認し ます。

Pure Music の設定は以上で完了です。

### 2.DSD 音楽ファイルフォーマットの追加方法

1) 左上の Pure Music タブ→Add FLAC or DSD Files ...を選択します。

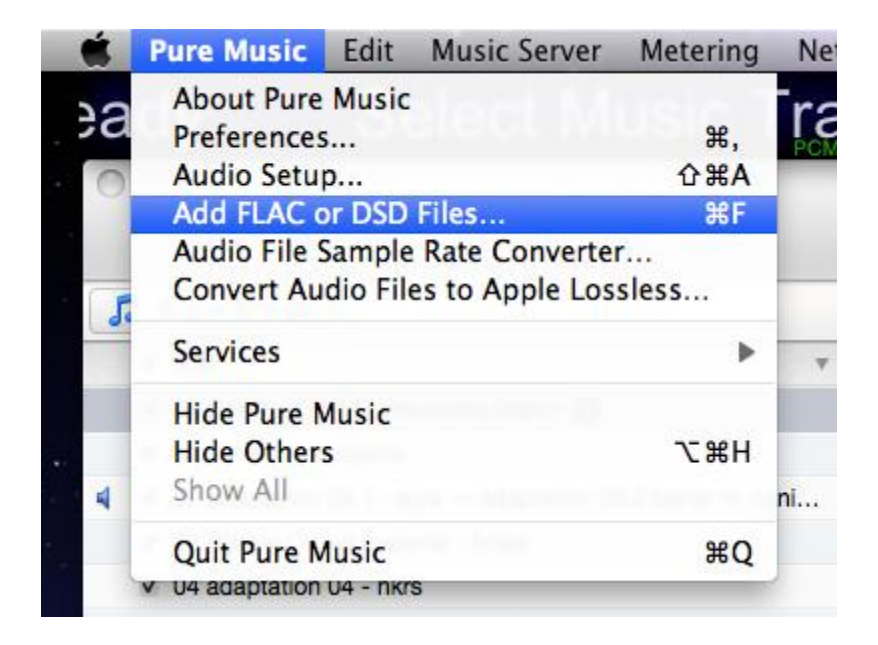

2)「Pure Music Add FLAC or DSD to iTunes」と表示された別ウィンドウが表示されます。 お手持ちの DSD ファイルフォーマットの音楽ファイルを表示された別ウィンドウにドラック&ドロップします。 iTunes のライブラリに音楽ファイルがインポートされます。 ※ファイルが重たいためインポートには時間がかかります。

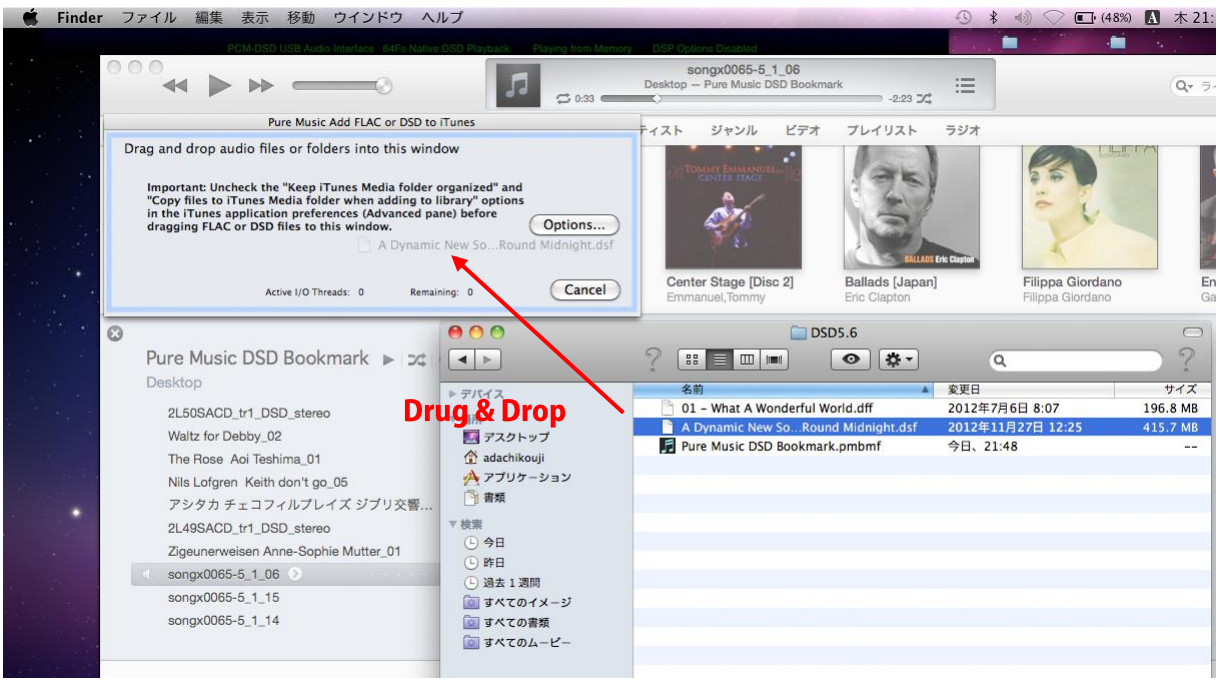

foober2000 での DSD ネイティブ再生は各コンポートネントの追加を行うことにより可能です。下記の手順により各コンポ ートネントをダウンロードし、設定を行ってください。

※下記の手順は foober2000 をインストール後に行ってください。

※下記の設定は foober v1.2.9 で行っています。foober2000 及び OS のヴァージョン等の違いによって画面表示や 操作方法に若干の相違がある場合があります。

※foober2000 の HP [\(http://www.foobar2000.org/\)](http://www.foobar2000.org/)から最新版のダウンロードが可能です。

- 1. AISO4ALL インストール
	- 1) [http://www.asio4all.com/に](http://www.asio4all.com/)アクセスし、「ASIO4ALL 2.10 English」をクリックし、ASIO4ALL ドライバーをダウン ロード。ダウンロードした ASIO4ALL\_2\_10\_English.exe をインストールしてください。 ※ヴァージョンアップにより、表記は更新されます。

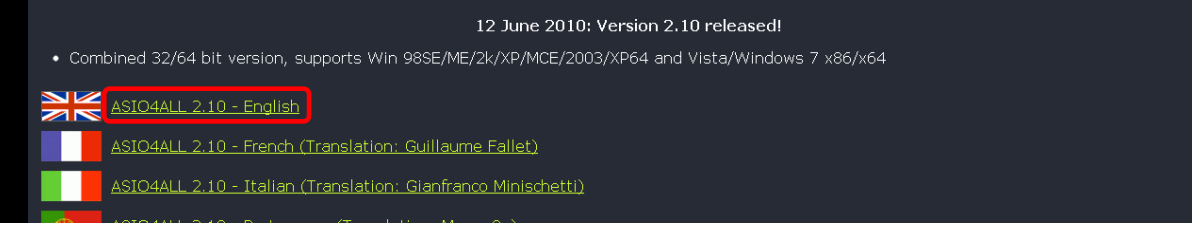

- 2. foo\_out\_asio コンポートネント追加
	- 1)<http://www.foobar2000.org/components> にアクセスし、ASIOsupport2.1.2 をクリックします。
		- ※ヴァージョンアップにより、表記は更新されます。

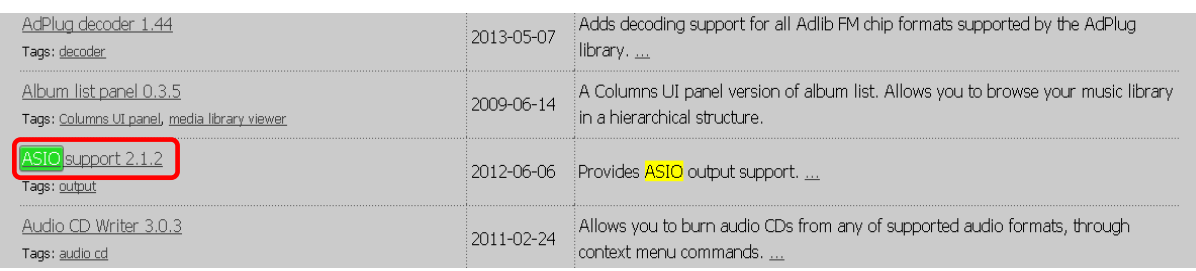

- 2) 画面下部の Links /Download より、foo\_out\_asio.fb2k-component をダウンロードします。 ※ヴァージョンアップにより、ファイル名は更新されます。
- 3) foober2000 を起動し、File/Preferences をクリックします。

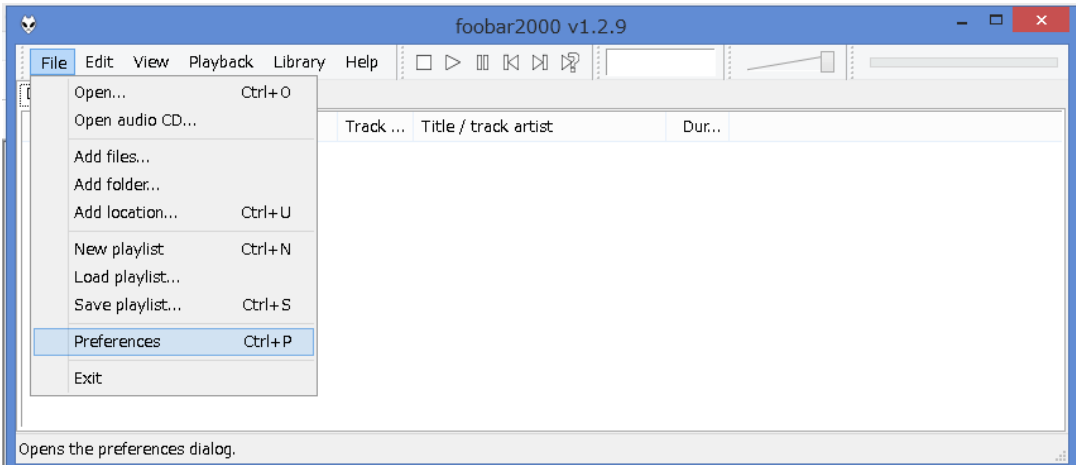

4) Preferences ウィンドウが開きますので Components をクリックした後、右下の install...をクリックしダウンロード した foo\_out\_asio.fb2k-component を選択し、ファイルを開きます。

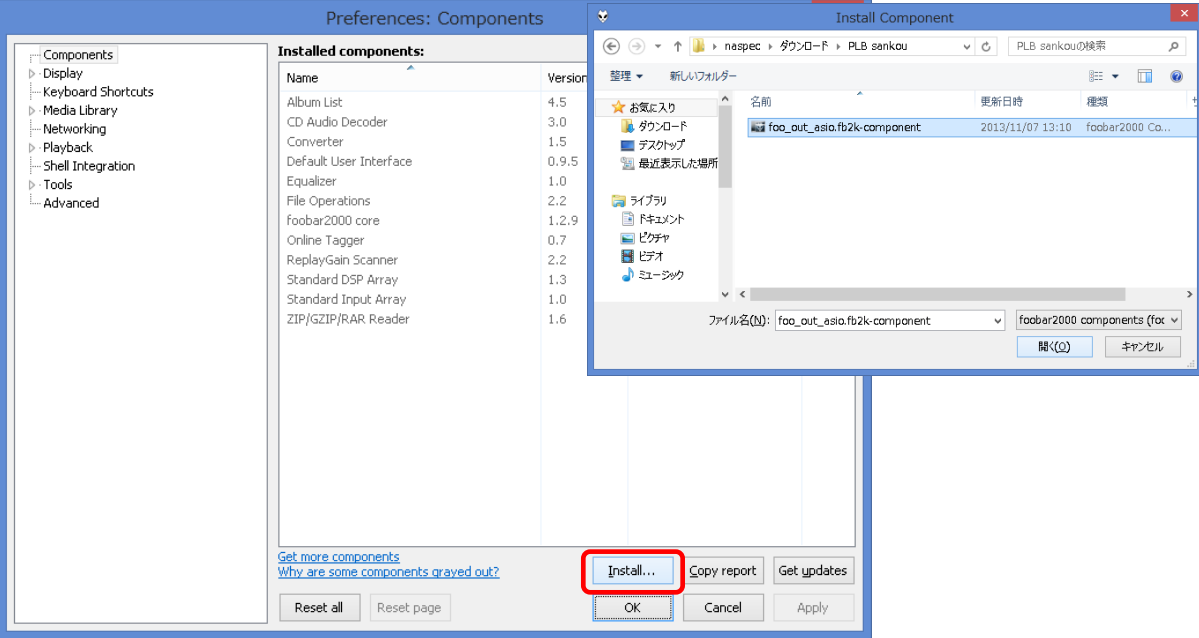

5) Installed components のリスト内に、Name (unknown – please apply changes to load) /Module – foo\_out\_asio というコンポーネントが表示されるので、選択し Apply をクリックすると、foober2000 が再起動されます。

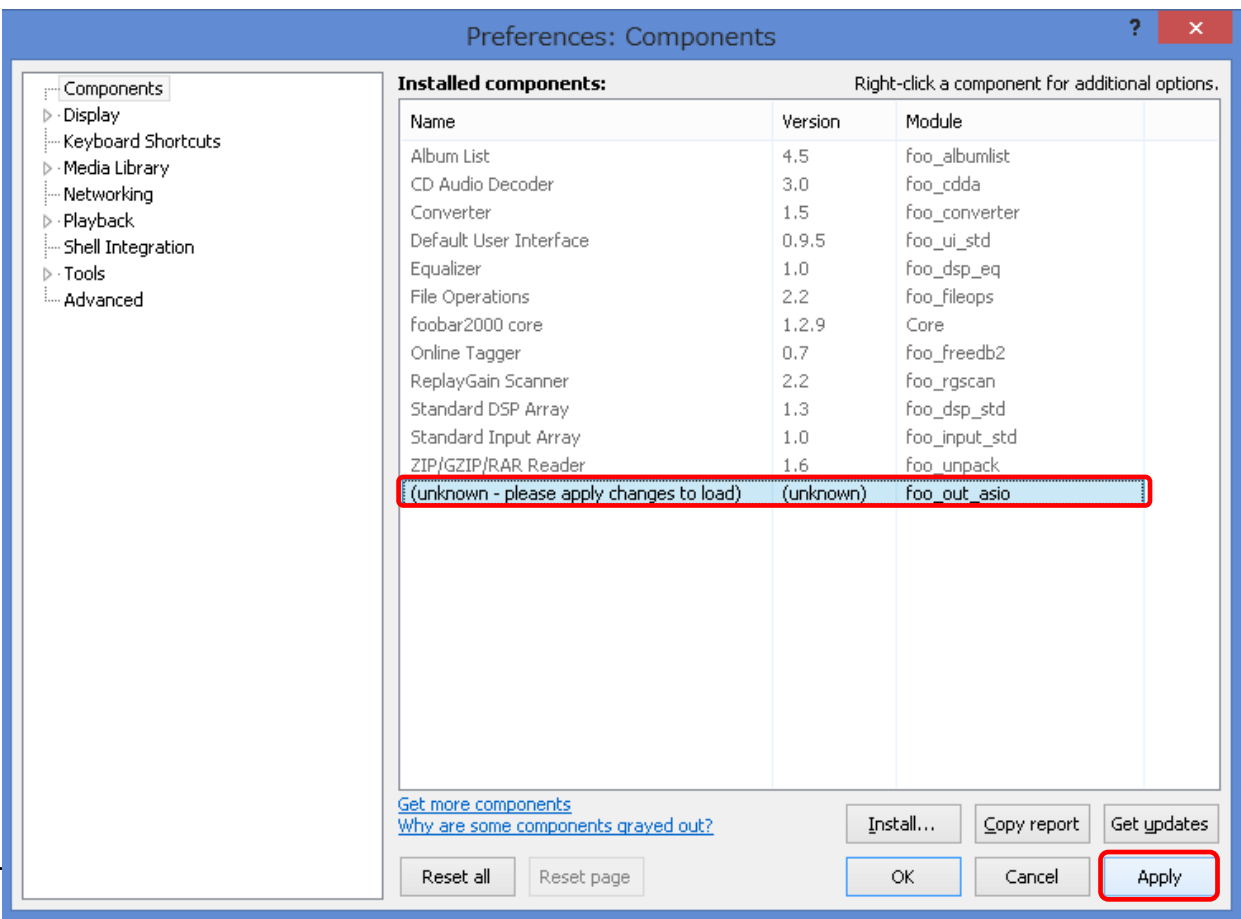

#### 3. foo\_input\_sacd の追加

1) [http://sourceforge.net/projects/sacddecoder/files/foo\\_input\\_sacd/に](http://sourceforge.net/projects/sacddecoder/files/foo_input_sacd/)アクセスし、foo\_input\_sacd-0.6.5.zip クリ ックしファイルをダウンロードします。 ※ヴァージョンにより表記は更新されます。

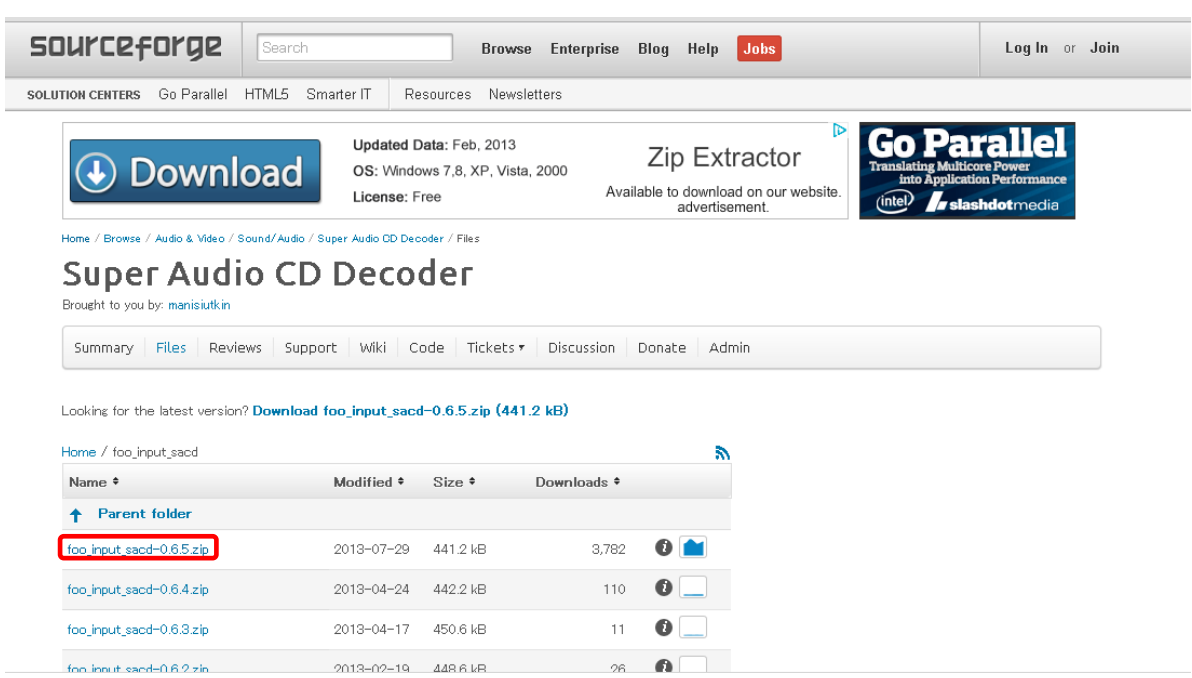

- 2) foo\_input\_sacd-0.6.5.zip を解凍した後、解凍後のフォルダ内の ASIOProxyInstall-0.6.5.exe を起動し、 インストールを行います。
- 3) foober2000 を起動し、File/Preferences をクリックします。

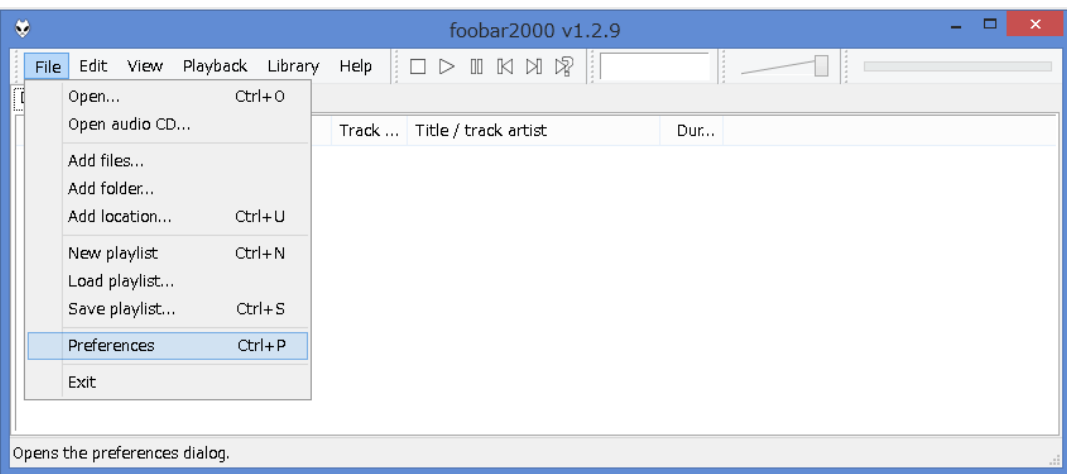

4) Preferences ウィンドウが開きますので、Components をクリックした後、右下の install...をクリックし 2)で解凍した foo\_input\_sacd-0.6.5 フォルダ内の foo\_input\_sacd.fb2k-component ファイルを選択し、開きます。

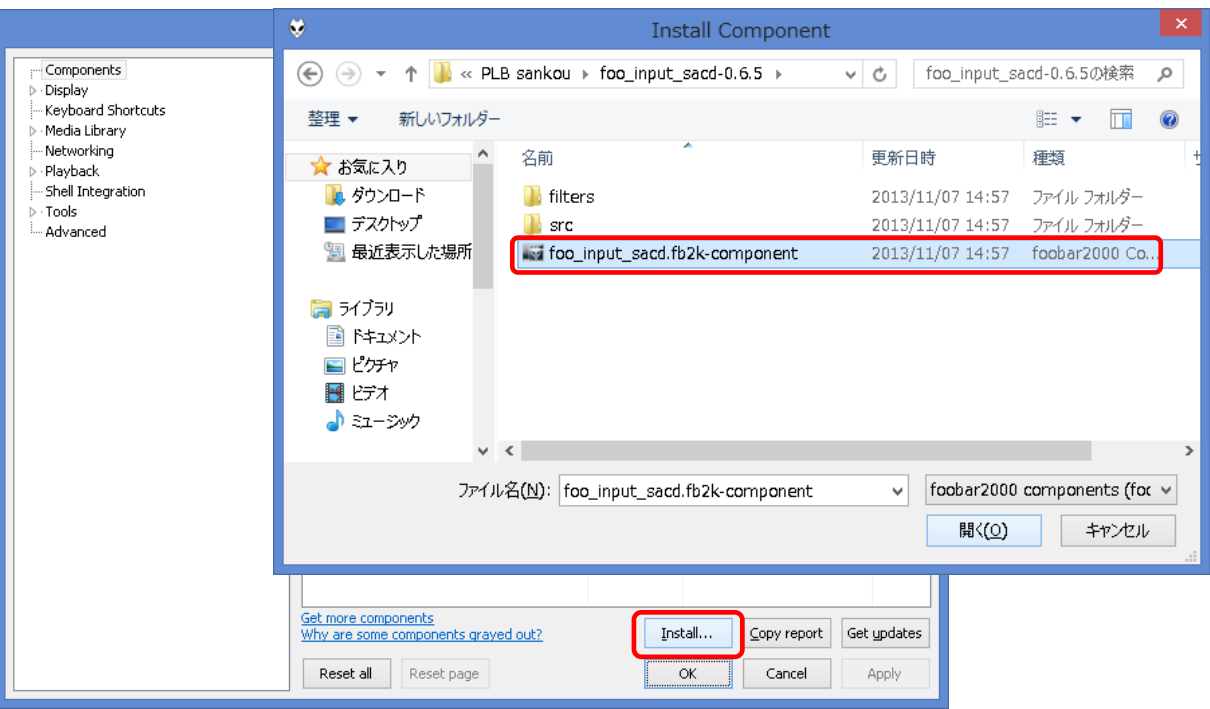

5) Installed components のリスト内に、Name (unknown –please apply changes to load) /Module –foo\_input\_sacd というコンポーネントが表示されるので、選択し Apply をクリックすると、foober2000 が再起動されます。

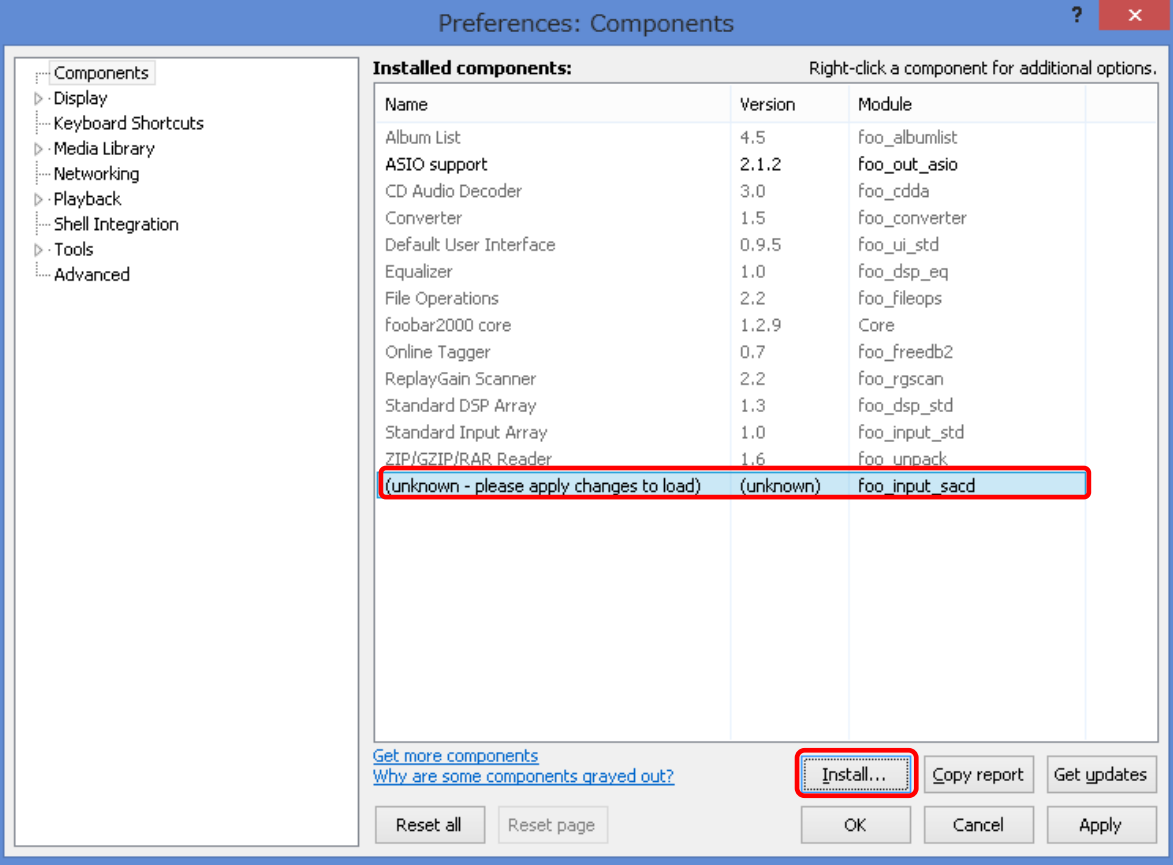

foo\_input\_sacd の追加は以上で完了です。

## 4. DSD 再生設定

foober2000 で DSD 再生環境を構築する為、各パラメータを以下のように設定します。

1) File/Preferences/Playback/Output/ASIO をクリックし、ASIO drivers 内の foo\_dsd\_asio をダブルクリックします。

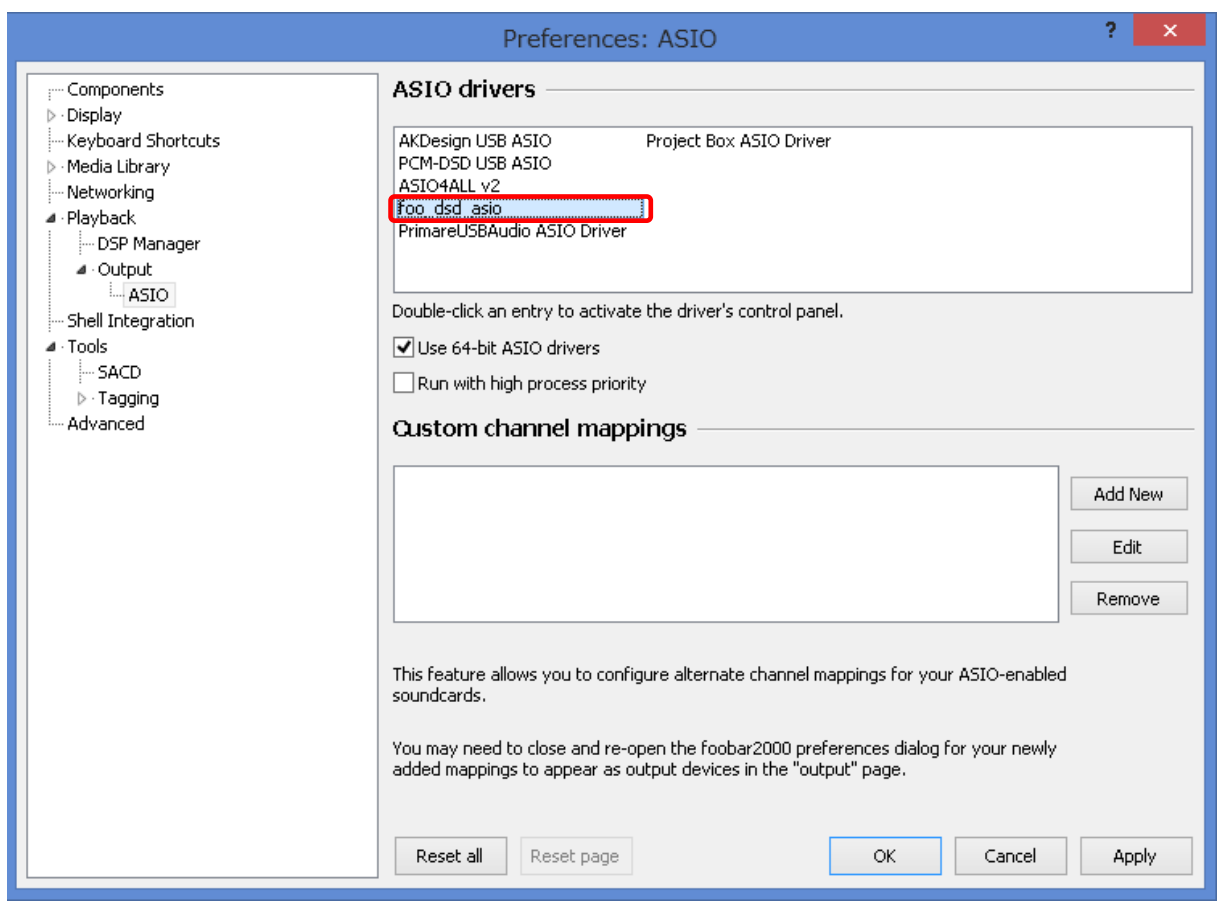

2) foo\_dsd\_asio vX.X.X のウィンドウが開くので、DSD Playback Method を以下の様に設定します。

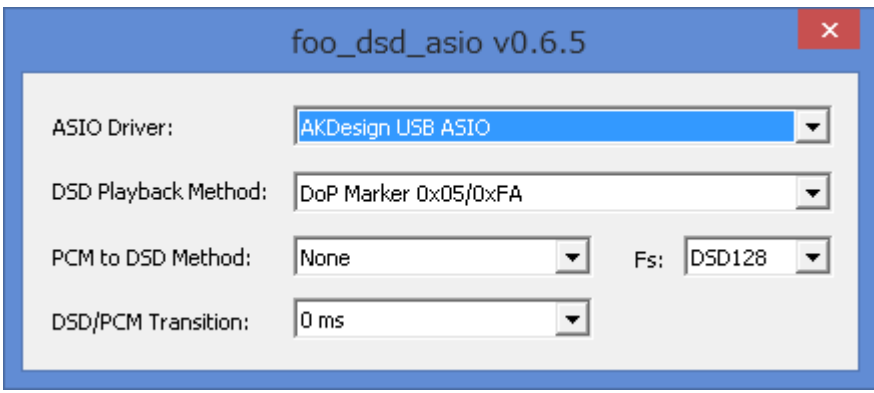

## 3) /Tools/SACD をクリックし、ASIO Driver Mode を DSD に設定し、 Apply→OK をクリックします。

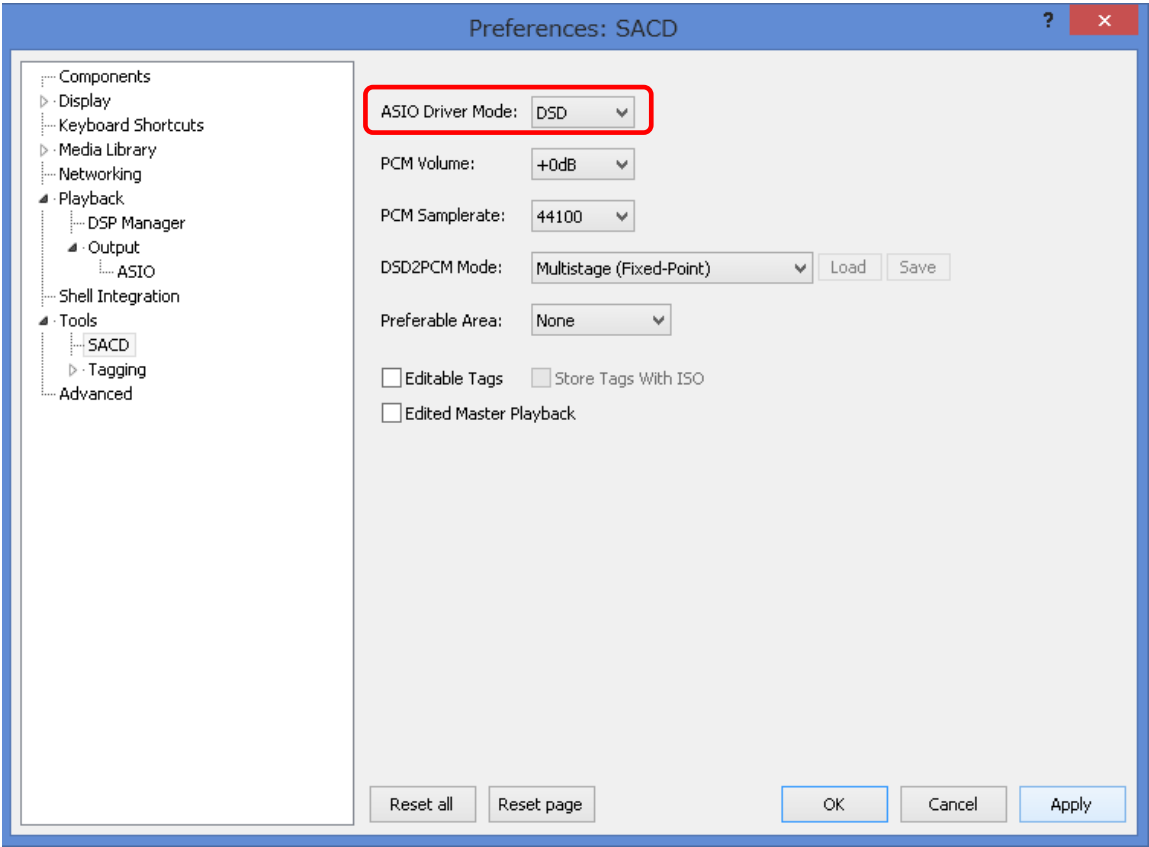

4) /Playback/Output をクリックし、Device を ASIO:foo\_dsd\_asio に設定、Apply→OK をクリックします。

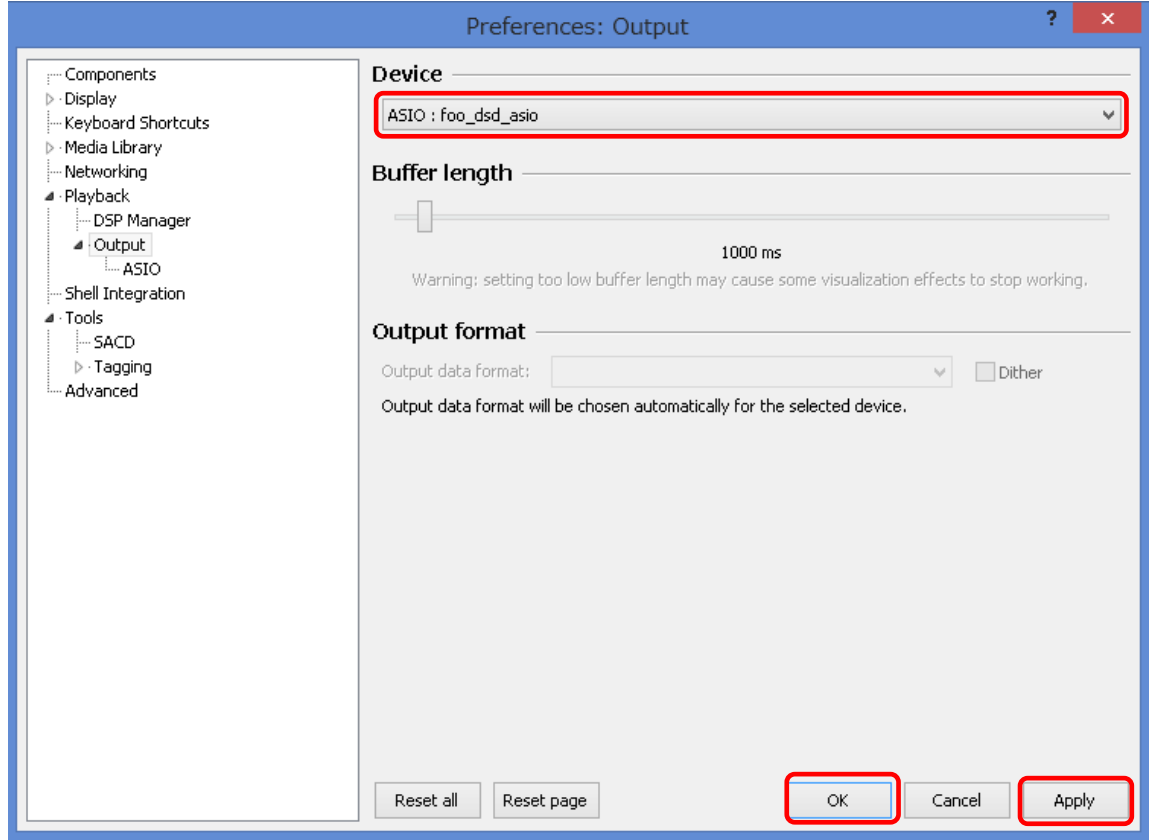

DSD 再生環境の設定は以上で完了です。

通常の音源と同様、プレイリストに DSD フォーマットの音楽ファイルを追加し再生してください。

## foober2000 のウィンドウの左下に現在再生中の音楽ファイルのサンプリング周波数が表示されます。

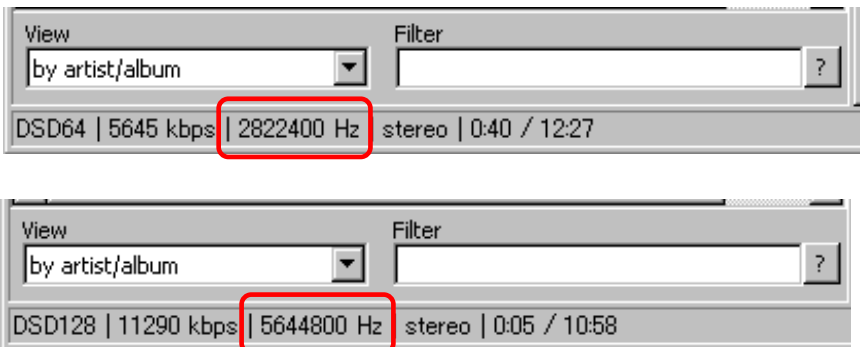

## ※上記の手順通りに表示されないとき、PC を再起動すると表示される場合があります。

# トラブルシューティング(Mac OS)

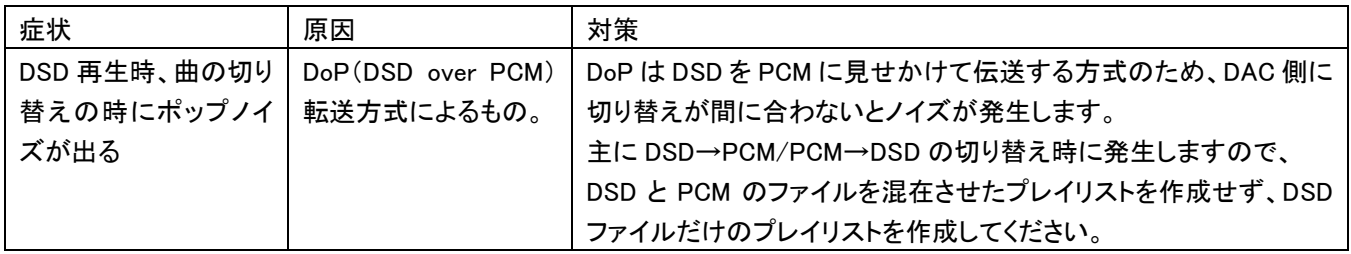